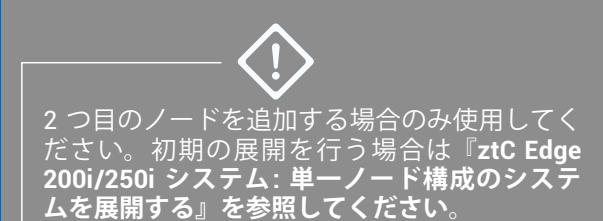

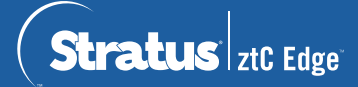

## **ztC Edge 200i /250i システム: ノードを追加する**

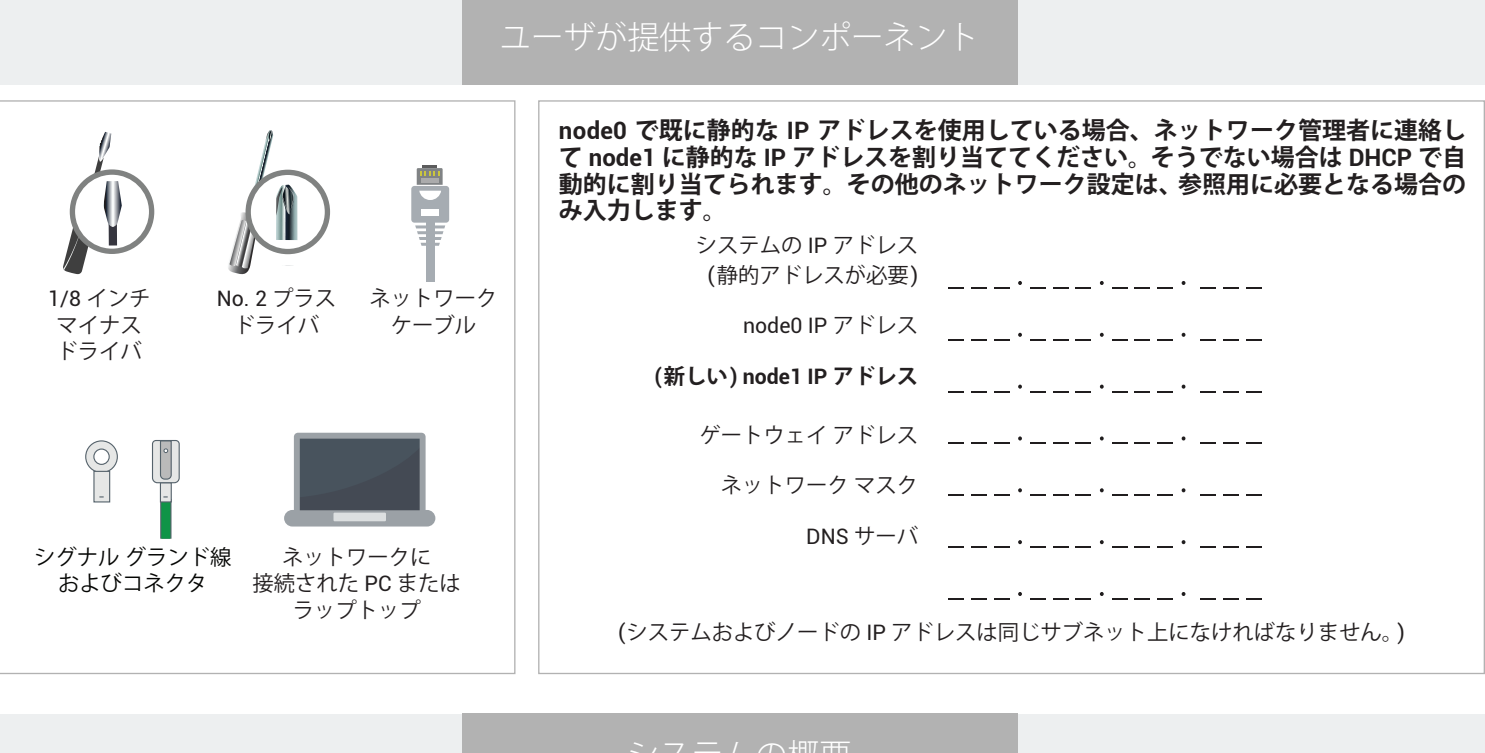

システムの概要

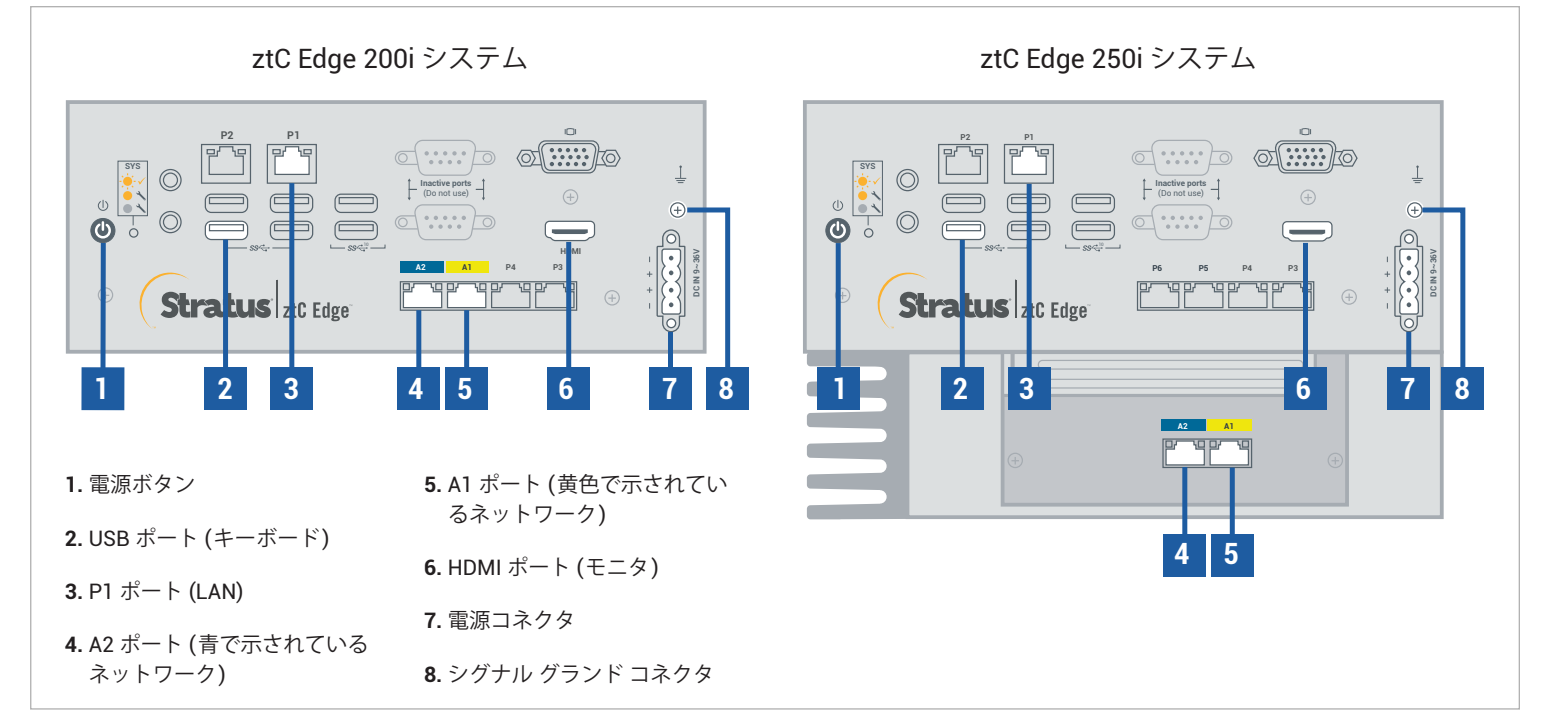

ztC Edge の**リリース ノート**とマニュアルについては、<http://ztcedgedoc.stratus.com> にアクセスしてください。 ナレッジ ベース記事やソフトウェア ダウンロードを含むその他の ztC Edge 自己解決用リソースについては、 Stratus カスタマ サービス サイト ([https://www.stratus.com/jp/services-support/customer-support/\)](https://www.stratus.com/jp/services-support/customer-support/) に アクセスしてください。

最初のノードが実行されていて正常である (SYS LED が点滅している) ことを確認します。最初のノー ドにネットワーク接続している PC またはラップトップで ztC Edge コンソールに接続し、**[ダッシュボー ド]** ページに未解決の問題がないことを示す緑のチェック マークが表示されていることを確認します。 (注: ステップ 6 でノードが同期されるまでは VM のパフォーマンスが低下するため、計画されているメン テナンス期間まで待ってから手順を行うことを検討してください。) **1**

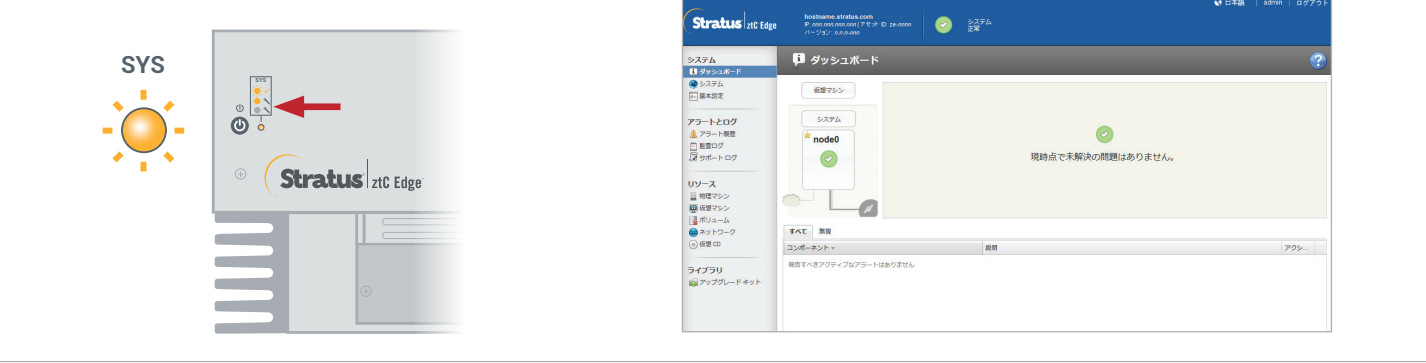

ノードの P1 ポートを既存の LAN (最初のノード上の P1 と同じサブネット) に接続し、青で示されてい るネットワークと黄色で示されているネットワーク ケーブルで最初のノードと 2 つ目のノード (A2 と A1 ポート) を接続します。2 つ目のノードに電源を接続し、電源がオンになることを確認します。 **2**

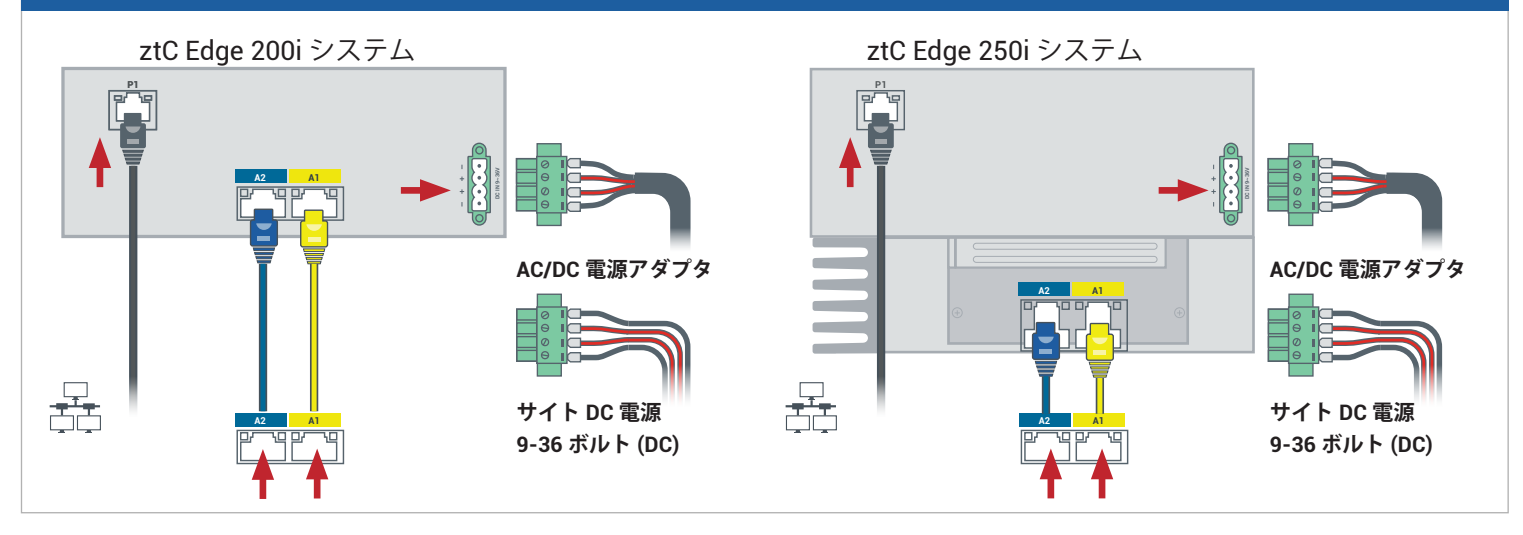

## 最初のノードに接続している ztC Edge コンソールで、**[基本設定]** を開いて **[可用性]** をクリックし、 **[+]** (プラス記号) をクリックして 2 つ目のノードを追加します。ノードの追加ウィザードを完了し、ノー ドをペアリングしてシステムを冗長化します。 **3**

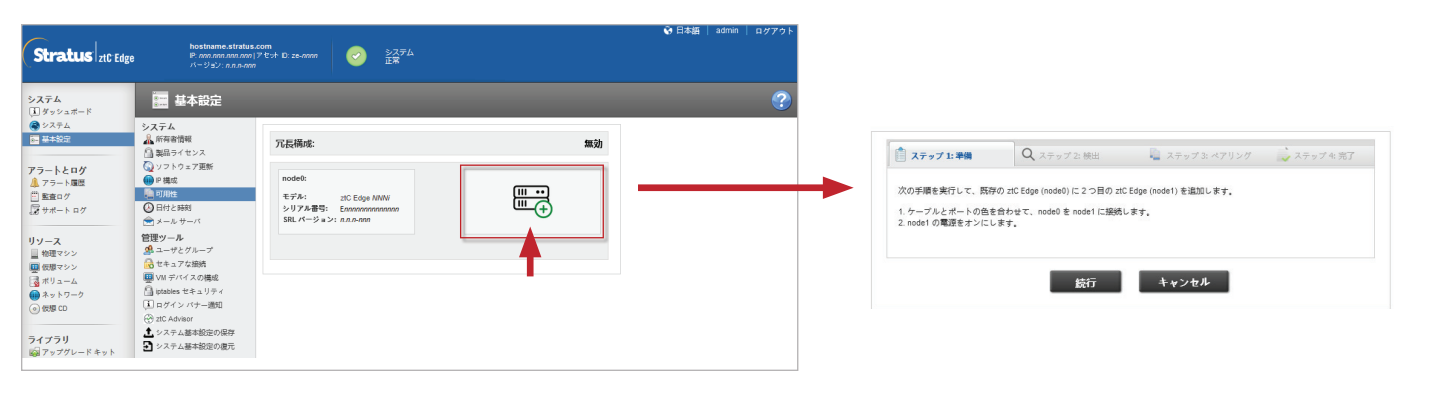

ペアリングの完了には最大で 30 分かかります。その後、2 つ目のノードの SYS LED が点滅して正常な状 態であることが示され、ノードの追加ウィザードの各タブに緑色のチェックマークが表示されてペアリン グが成功したことを確認できます。 **4**

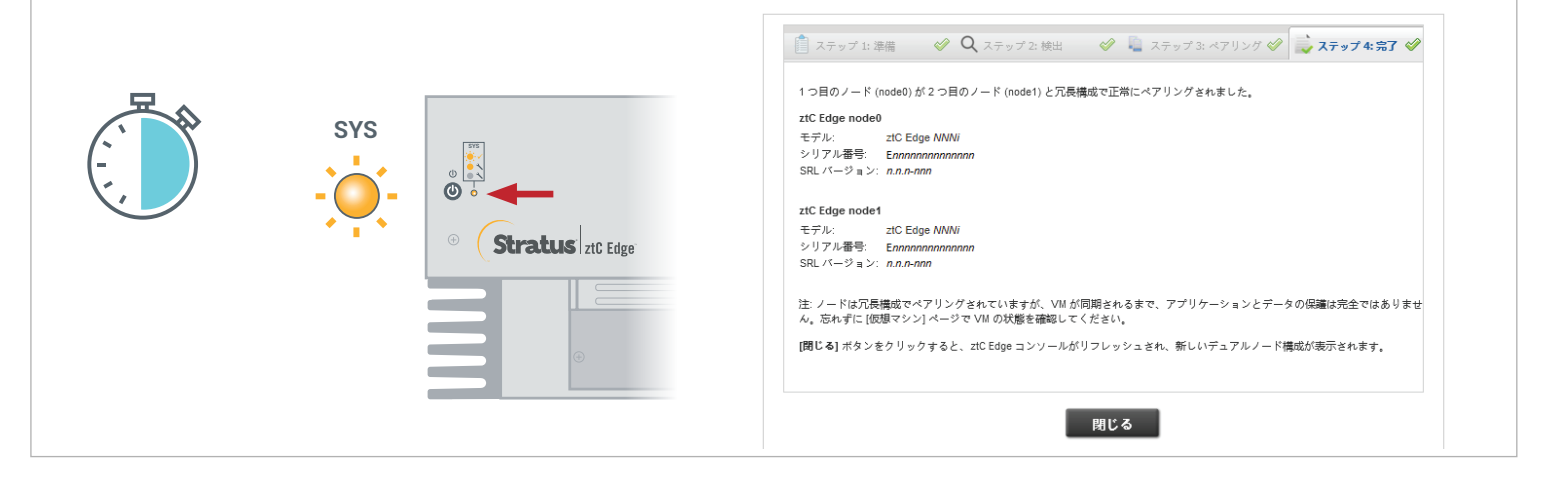

ztC Edge コンソールで **[基本設定]** ページを開き、**[IP 構成]** をクリックして設定を確認します。必要に応じ て、2 番目のノード (**node1**) の静的 IP アドレスを入力し、**[保存]** をクリックします。 **5**

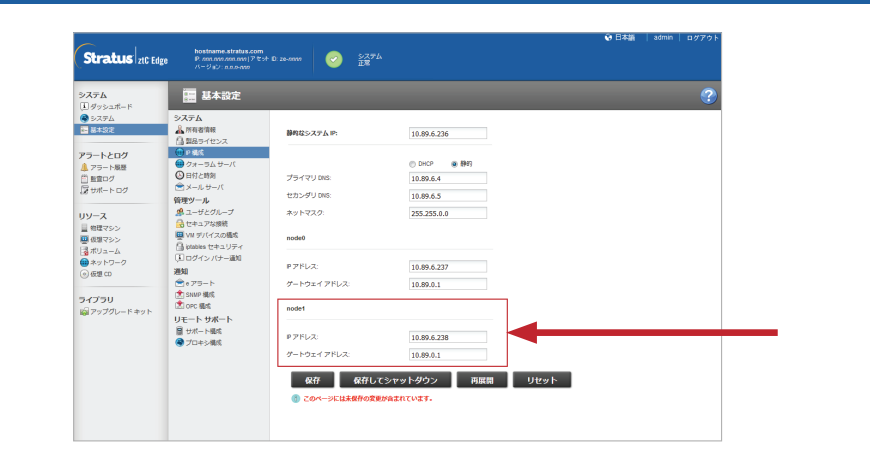

既存の VM の同期には数時間かかることがあります。システムが同期され、正常である場合、未解決の問 題がないことを示す緑のチェックマークが **[ダッシュボード]** ページに表示されます。ztC Edge 250i システ ムのみ: 同期が完了した後、オンライン ヘルプの説明に従って各 VM の HA/FT 設定を更新することを検討 してください。 **6**

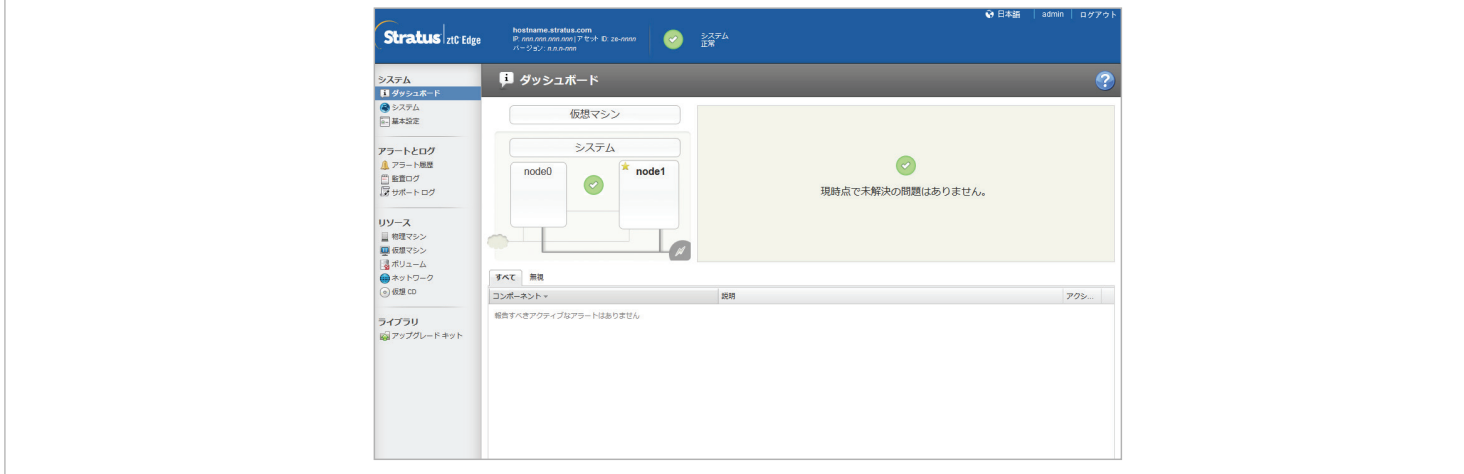

ztC Edge 200i/250i システム: ノードを追加する

## [www.stratus.com](http://www.stratus.com)

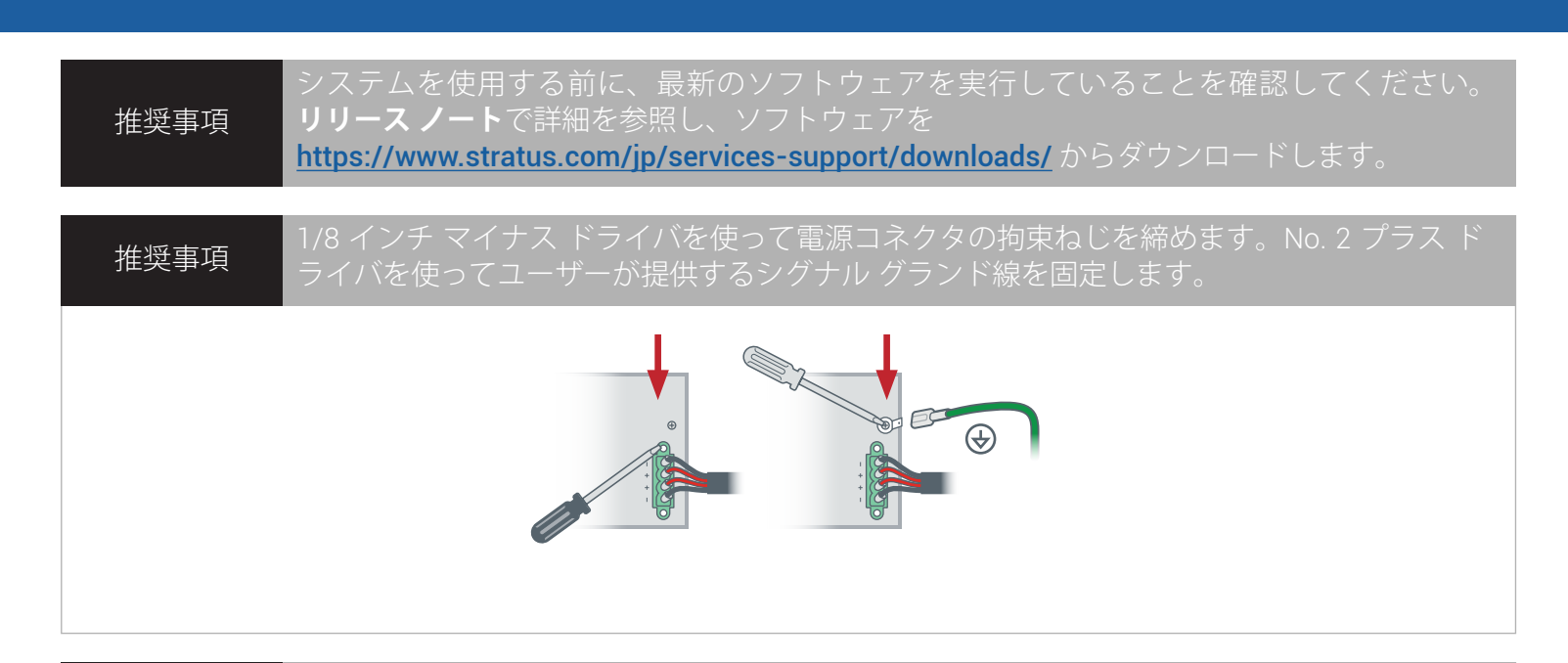

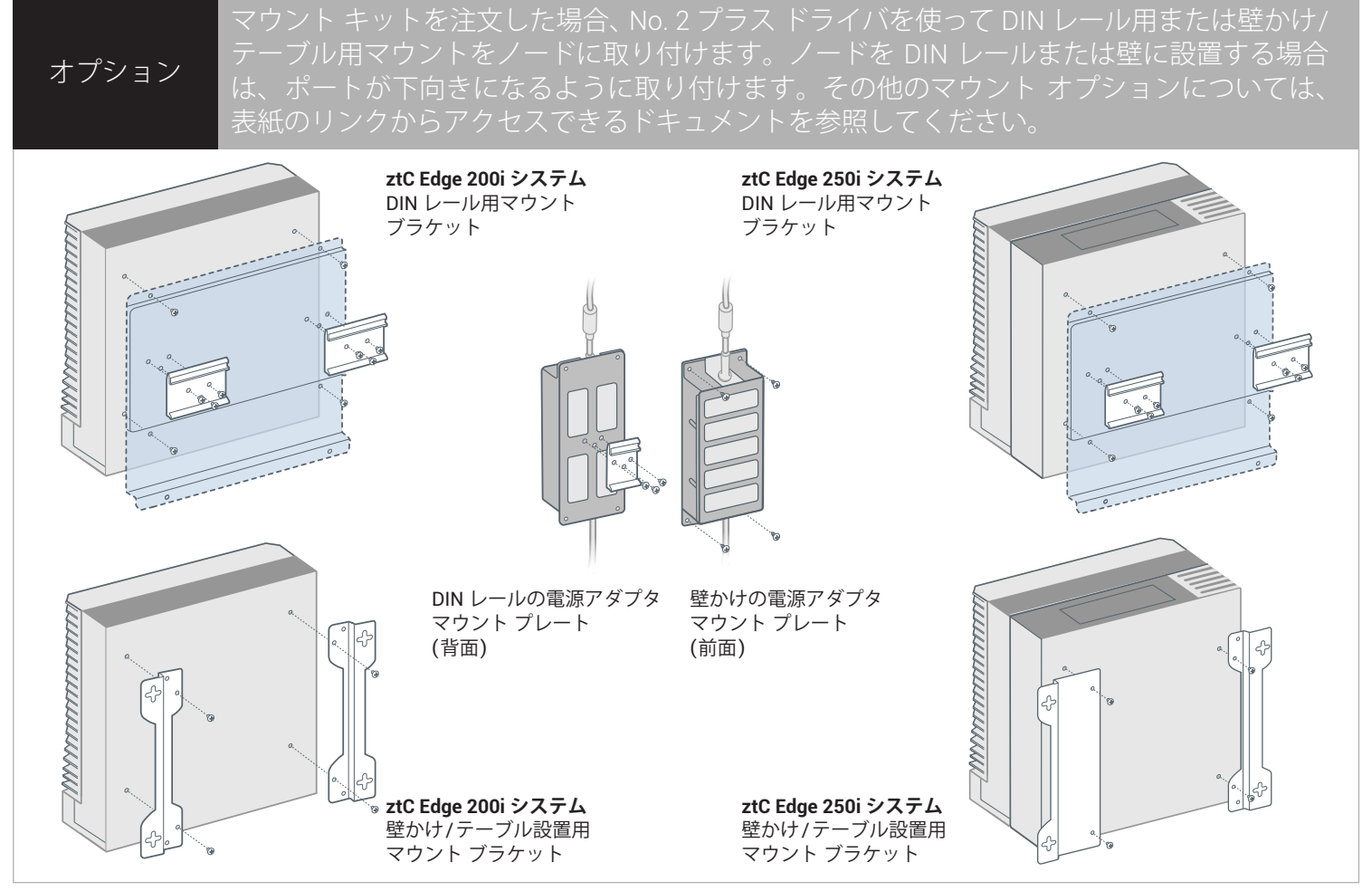

パーツ番号: R018Z-01 | 発行日: 2023 年 10 月

リリース番号: Stratus Redundant Linux リリース 3.0.0.0

仕様と説明は概要であり、通知なしに変更される場合があります。

Stratus、Stratus ロゴ、Stratus ztC、Stratus Technologies ロゴ、Stratus 24x7 ロゴ、および Stratus ztC Edge は、Stratus Technologies Ireland, Ltd. の商標です。 ©2023 Stratus Technologies Ireland, Ltd. All rights reserved.